# نيوكت لاسرإ لجأ نم mDNS ةمدخك Chromecast (WLC (ةيكلساللا LAN ةكبش ىلع ةشاشلا Ï

# تايوتحملا

ةمدقملا <u>ةيساس ألل تابلطتملا</u> تابلطتملا ةمدختسملا تانوكملا ان يوك نيوكتلا تاهويرانيس ةيلوألا ةئيهتلا اهسفن VLAN/WLAN ةكبش ىلع يكلساللا ليمعلاو تسكيموركلا ةكبشلل يطيطختلا مسرلا ان وكتال ةفلتخم VLAN ةكبش/WLAN ةكبش ىلع يكلساللا ليمعلاو تسكيموركلا ةكبشلل يطيطختلا مسرلا نيوكتلا ءاسرإلا/ءارعلا ويرانيس ةكبشلل يطيطختلا مسرلا ان يان ورين بلطلا ةمدخ مادختسإ ةحصلا نم ققحتلا اهحالص|و ء<u>اطخأل</u>ا فاشكتس|

# ةمدقملا

متيو .Bonjour ةمدخ دّوزمك لمعلل Chromecast ةزهجأ نيوكت ةيفيك دنتسملا اذه فصي حيتت .Bonjour تامدخ نم معدب تاكبشلا ىلع Chromecast ةزهجأ ةرادإو مادختسإ طيسبت .Bonjour نم رخآ ةمدخ دوزم يأك لمعلىا Chromecast ةزهجأل.g**ooglecast.\_tcp.local و**مدخلا ةلسلس متي يتلا ةشاشلا يلإ دمتءملا زاهجلا ةشاش ثبل يرصح لكشب ةمدخلا هذه مادختسإ متي .Chromecast ليصوت اهيف

.تسكيمورك زاهج ىلع لجوج مورك مدختسي بوساح نم خسنلI ةيفيك ىلء ةقي ثولI هذه زكرت <u>[.](https://support.google.com/chromecast/answer/3228332?hl=en) بي وبت ةمالع راهظا عج</u>ار ،ت|مولعمل| نم ديزم يلع لوصحلل

مدختست يتلا (ةيكذل فتاوهلا لثم) ةيفرطلا ةزهجألاو تاقي بطتلا يلء دنتسملا اذه زكري تاقيبطتلا ضعب كانه نوكيس .Chromecast ةزهجأ فاشتكال (mDNS (تاقاطنلا ءامسأ ماظن and Discovery ةمدخ مادختساب Chromecast ةزهجأ نع ثحبلا طقف لواحتس يتلا ةزهجألا وأ Launch (DIAL).

ىلإ 1 نم تاهويرانيسلا عابتا اننكميف ،mDNS نامعدي يفرطلا زاهجلا وأ/و قيبطتلا ناك اذإ زاهجلاً نوكي نأ بَجيف ،طقف بـلطلا ةمدخ معدي انب صاخلا قي بطتلا ناك اذإ نكلو 3 ةيلحملا ةقطنملا ةكبش سفن ىلع كلذ فاشتكال مدختسملا يفرطلا زاهجلاو Chromecast رصنع ىلع ددعتملا ثبلا هيجوت ةداعإ نيكمت مزلي ،كلذ ىلإ ةفاضإلابو (VLAN (ةيرهاظلا اذه ةياهن يف 4 ويرانيسلا عجار .(WLC (ةيكلساللا ةيلحملا ةكبشلا يف مكحتلا

.دنتسملا

ةمزح طاقتلا اننكمي ،DIAL وأ/و mDNS نامعدي قيبطتلا/زاهجلا ناك اذإ ام نم ققحتلل .قيبطتلا/زاهجلا ةطساوب ةلسرملا تامالعتسالا نم ققحتلاو

نإف 1900، UDP ذفنم 239.255.255.250 ىلإ طقف ةلسرملا تامالعتسالا انيأر اذإ ىل| ةلسرملا تامالعتسالا اضيأ انيأر اذإ ،طقف بلطلا ةمدخ فاشتكا معدي انقيبطت/انزاهج .mDNS اضيأ معدي انقيبطت/انزاهج نأ مث 5353 UDP ذفنم 224.0.0.251

:بلطلا ةيميمح ىلع لاثم

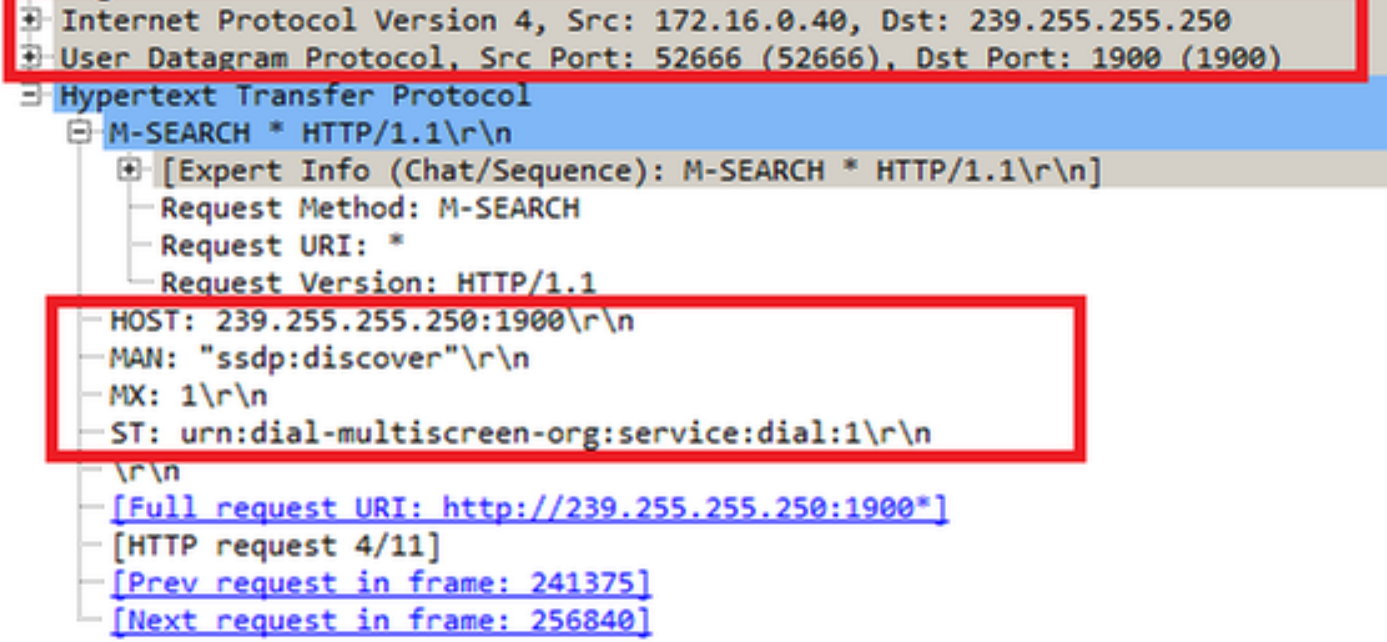

:(DNS (تالاجملا ءامسأ ماظن ةنيرق ىلع لاثم

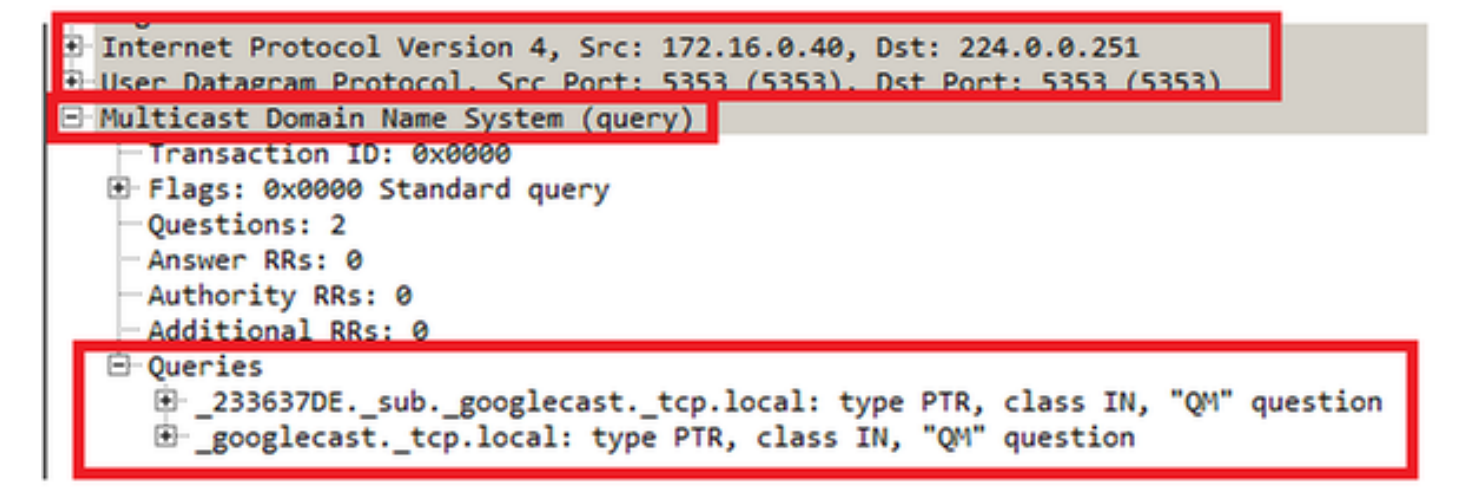

# ةيساسألا تابلطتملا

### تابلطتملا

ةكبش مكحت ةدحو ربع Bonjour تامدخلاب ةيساسأ ةفرعم كيدل نوكت نأب Cisco يصوت [.BYOD ل Bonjour تامدخ ةرادإ](/content/en/us/td/docs/solutions/Enterprise/Borderless_Networks/Unified_Access/BYOD_Design_Guide/BYOD_Bonjour.html) عجار ،تامولعملا نم ديزمل .(WLC (ةيكلسال ةيلحم

ىلإ (DNS) ل|جملا مسا ماظن تامالعتسا ءارجإ ىلع ارداق Chromecast زاهجلا نوكي نأ بجي .لمعي ال هنإف الإو 8.8.8.8،

لوصول| ىلإ تسكيمورك ىلإ ةشاشل| خسنب نوموقي نيذل| نويكلس|لل| ءالمعل| جاتحي ال .تنرتنإلا ىلإ

## ةمدختسملا تانوكملا

:ةيلاتلا ةيداملا تانوكملاو جماربلا تارادصإ ىلإ دنتسملا اذه يف ةدراولا تامولعملا دنتست

- 8.0.110.0 رادصإلا 5508، WLC●
- 8.0.110.0 رادصإلا 2504، WLC●
- 27946 تساكيموركلا ةخسن ●
- يلحملا عضولا يف i3700) AP (لوصولا ةطقن ●
- x42.0. رادصإلا Chrome Google ليغشتلا ماظنب لمعي لومحم رتويبمك ●

.ةصاخ ةيلمعم ةئيب يف ةدوجوملI ةزهجألI نم دنتسملI اذه يف ةدراولI تامولعملI ءاشنإ مت تناك اذإ .(يضارتفا) حوسمم نيوكتب دنتسملا اذه يف ةمدختسُملا ةزهجألا عيمج تأدب .رمأ يأل لمتحملا ريثأتلل كمهف نم دكأتف ،ةرشابم كتكبش

# نېوكتلI

## ن<mark>يوكتل</mark>ا تاهويران<mark>يس</mark>

:ةيلاتلا ةعبرألا نيوكتلا تاهويرانيس مسقلا اذه فصي

- (WLAN) اەسفن ةيكلساللLAN ةكٻش ىلع نييكلساللl ا ءالمعلاو تسكيموركلل .1 اهسفن VLAN ةكبشو
- 2. Chromecast ىلع WLAN A ءالمعو يكلسال ىلع WLAN B، VLANs فلتخم
- (WLC) ةيكلسالJJ ةيلحملI ةكبشJJ يف مكحتلI رصنع تيبثت ىلع تساكيموركلI 3. I (WLC (ةيكلساللا ةيلحملا ةكبشلا يف مكحتلا رصنع ىلع نييكلساللا ءالمعلاو يجراخلا
- فرعم) ةفـلتخملI VLAN تاكبش ىلع ةيكلسالJJ ةكبشلاو تسكيموركلI ءالمعلI. (SSID (هسفن ةمدخلا ةعومجم

## ةيلوأل| ةئيىمتل|

يتلا ةمدخلا ةلسلس فضأ 4، ويرانيسلا ءانثتساب تاهويرانيسلا عيمجل ةبسنلاب ةكبشلا يف مكحتلا ةنجلل حمسي اذهو .ةشاش ىلع لاسرإلا دنع Chromecast اهمدختسي .Chromecast زاهج ىلع فرعتلاب (WLC (ةيكلساللا ةيلحملا

:رماوألا رطس ةهجاو نم

>config mdns service create chromecast \_googlecast.\_tcp.local. origin wireless lss disable query enable >show mdns service summary Number of Services.............................. 7 Mobility learning status ......................... Enabled Service-Name LSS Origin No SP Service-string

-------------------------------- ---- ---------- ----- -------------- chromecast No All 1 \_googlecast.\_tcp.local. :ةيموسرلا مدختسملا ةهجاو نم

- ةذفانب ةيسيئرلا تامدخلا تانايب ةدعاق مسق يف .ماع < mDNS > مكحتلا ةدحو رتخأ 1. لخدأ ،ةمدخلا مسا ىلع لوصحلل.**ىرخأ** رتخأ ،ةمدخلاً ديدحتل :ةيلاتان تادادعإلا رتخأ ،mDNS ةلاح نم ققحت..local.tcp\_.googlecast \_لخدأ ،ةمدخلا ةلسلس ىلع لوصحلل.chromecast .يكلسال رتخأ ،لصألل.مالعتسالا
- .ءاەتنالI دنع **ةفاضإ** قوف رقنI .2

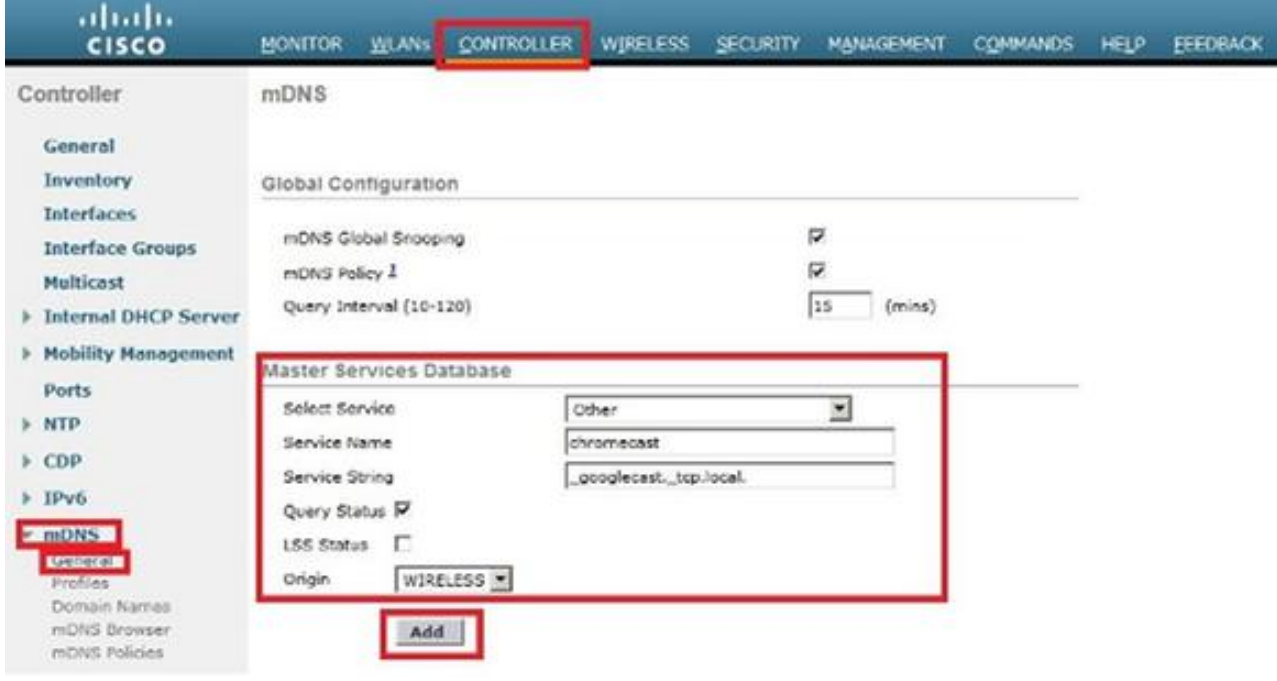

ددعتملا ثبلا لاجم مسا ماظن ةذفان يف ةديدجلا Chromecast ةمدخ رهظت (mDNS):

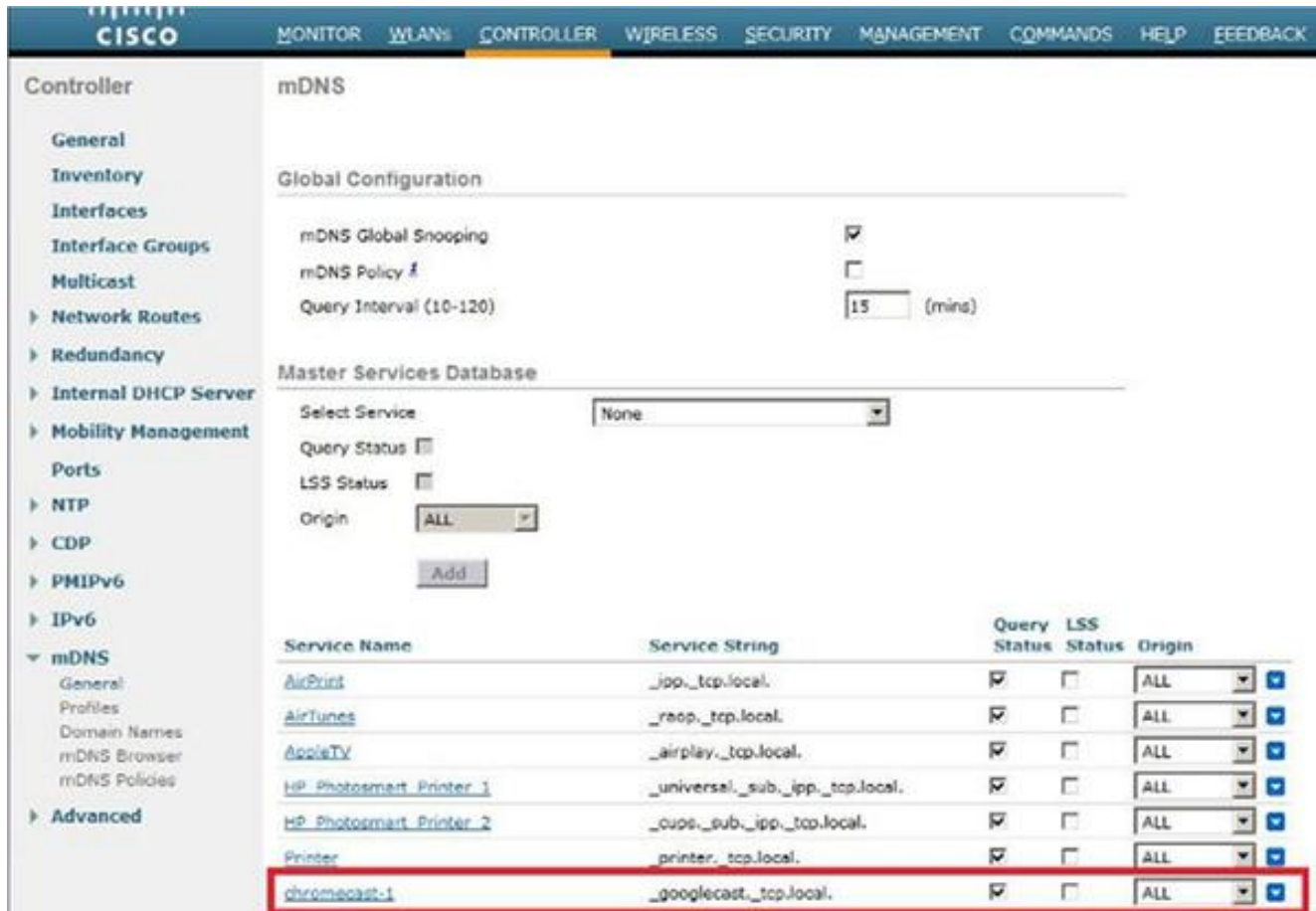

هذه يف .WLAN ةكبش ىلع مدختسملا mDNS فيرعت فلم ىلإ ةمدخلا هذه ةفاضإب مق 3.:رماوأل| رطس ةهجاو نم .يضارتفال| فيرعتل| فلم مادختسإ متي ةل|حل|

>config mdns profilechromecast service add default-mdns-profile

>show mdns profile detailed default-mdns-profile

Profile Name..................................... default-mdns-profile Profile Id....................................... 1 No of Services................................... 7 Services......................................... AirPrint AirTunes AppleTV HP\_Photosmart\_Printer\_1 HP\_Photosmart\_Printer\_2 Printer chromecast نم ققحت .**فيرعتلI تافلم < mDNS < مكحتلI ةدحو** رتخأ ،ةيموسرلI مدختسملI ةهجاو نم

نم chromecast رتخأ ،ةمدخلا مسالو فيرعتلا فلم مسا لقح يف فيرعتلا فلم مسا دنع **ةفاضإ** قوف رقنا .ةلدسنملا ةمئاقلا .ءاهتنالا

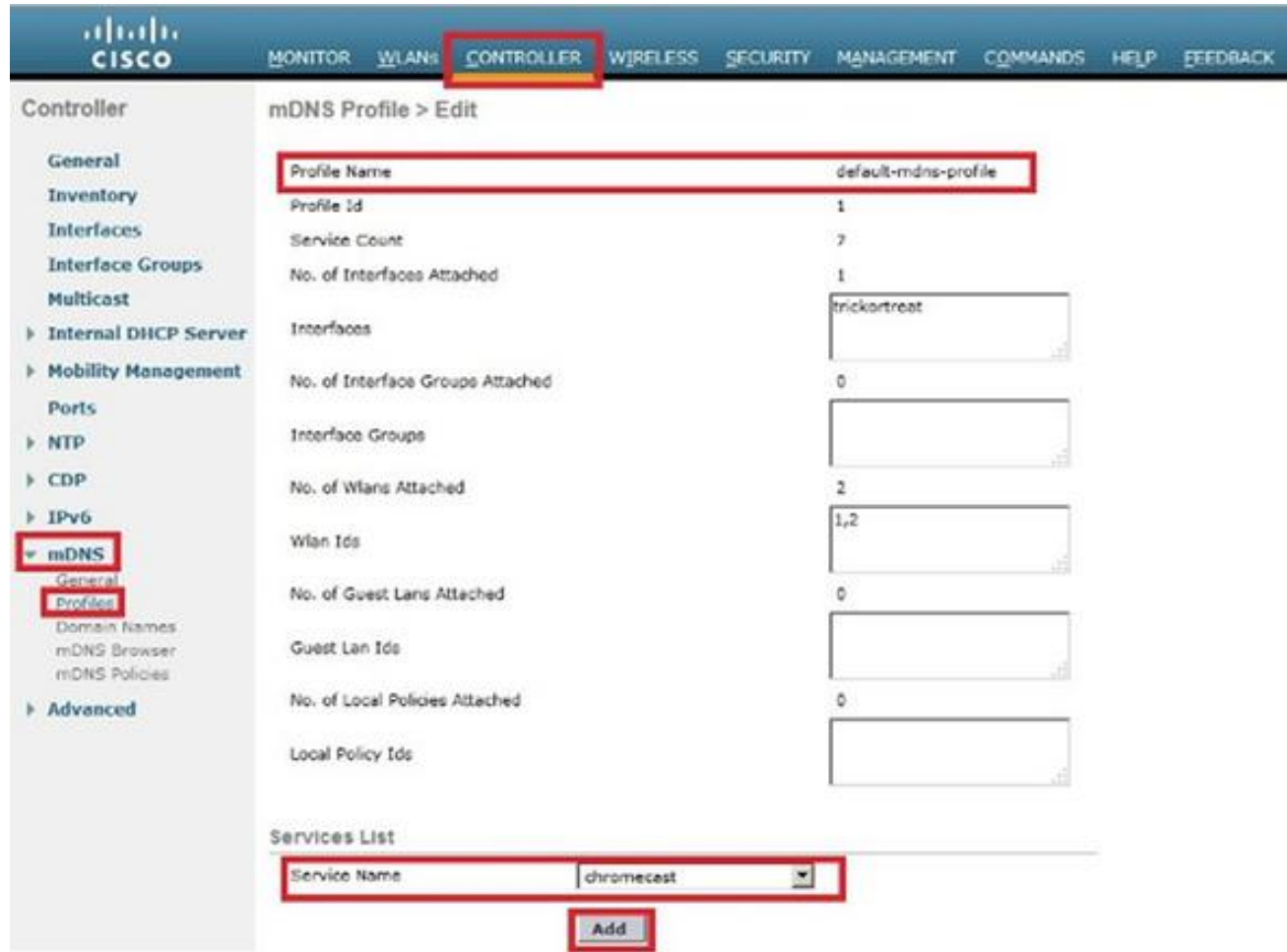

ةناخ ددحو **ماع < mDNS < مكحتل| ةدحو ر**تخا .تال|جمل| ءامس| ماظن ىلع لفطتل| نيكمت .4 رايتخالا mDNS Global Snooping.

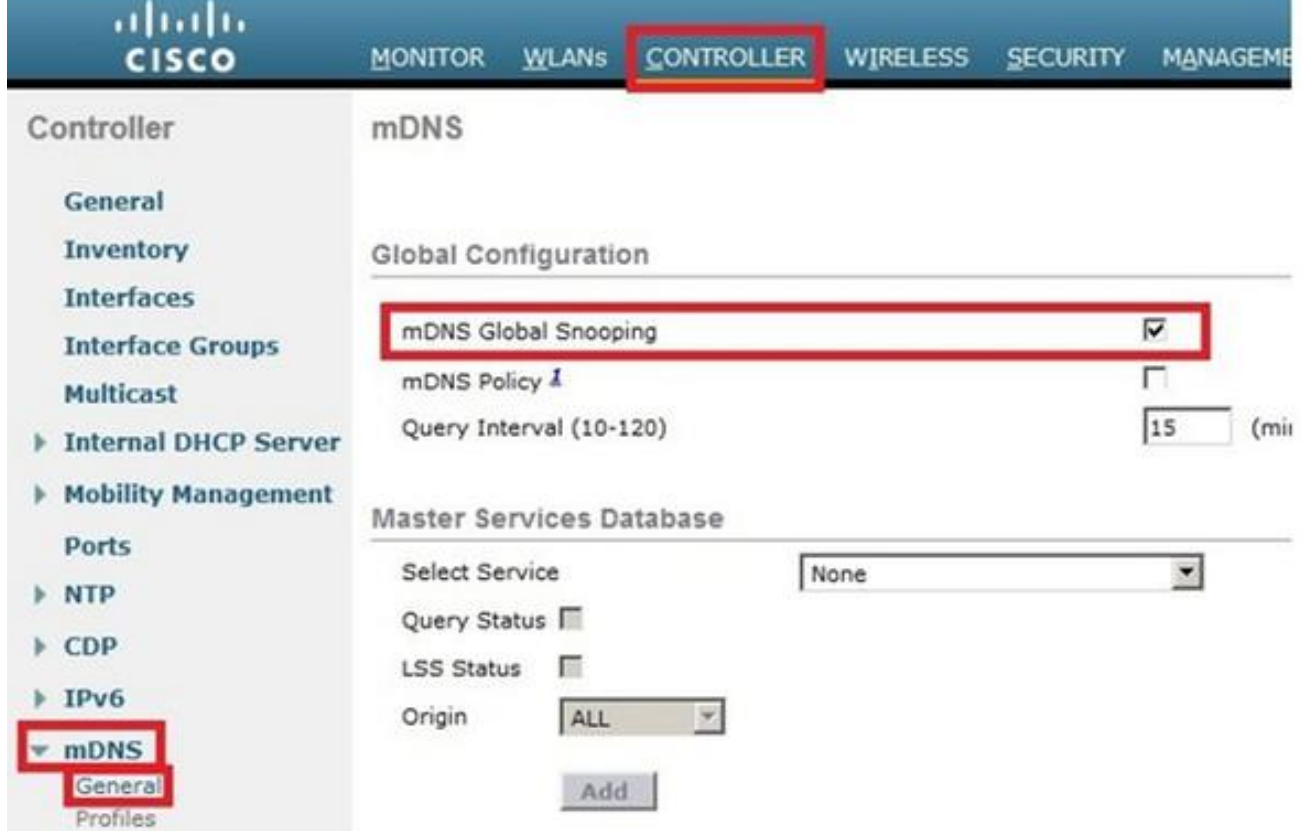

اهسفن VLAN/WLAN ةكبش ىلع يكلساللا ليمعلاو تسكيموركلا

### ةكبشلل يطىطختلا مسرلI

ةيكلساللI ةيلحملI تاكبشلل نيلمعتسملI ءالمعلI يطيطختلI مسرلI اذه حضوي .اەسفن (VLAN) ةيرەاظل| ةيلحمل| ةكبشل|و (WLAN)

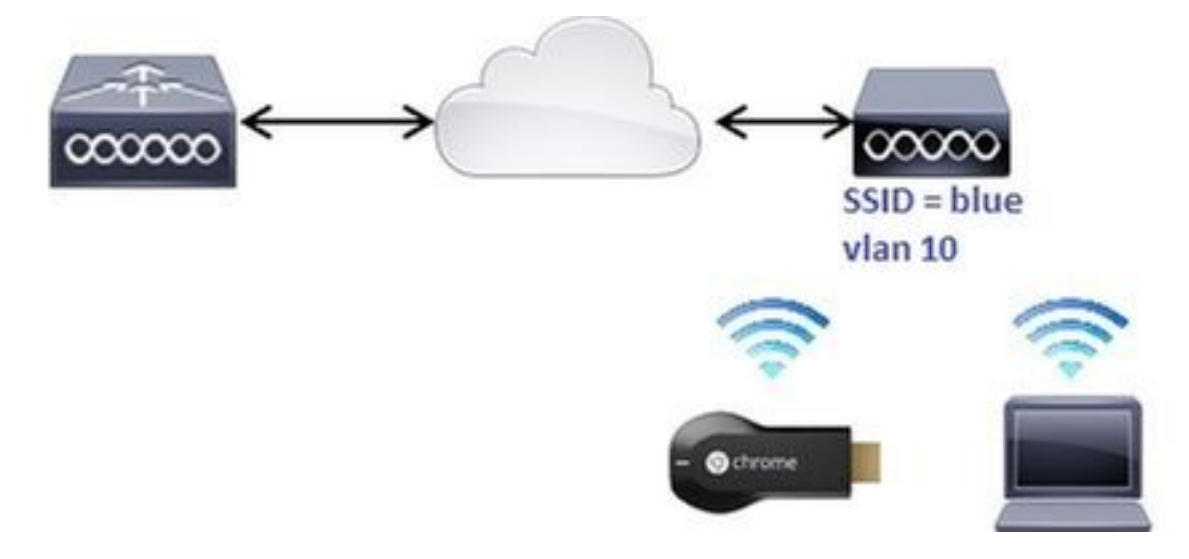

### نيوكتلا

يكيمانيدلا نيوكتال لوكوتورب مداخ ىلع ةهجاولI مذه يوتحت .10 subinterface vlan تقلخ .1 :رماوألا رطس ةهجاو نم .اهسفن VLAN ةكبش ىلع دوجوملا (DHCP (فيضملل

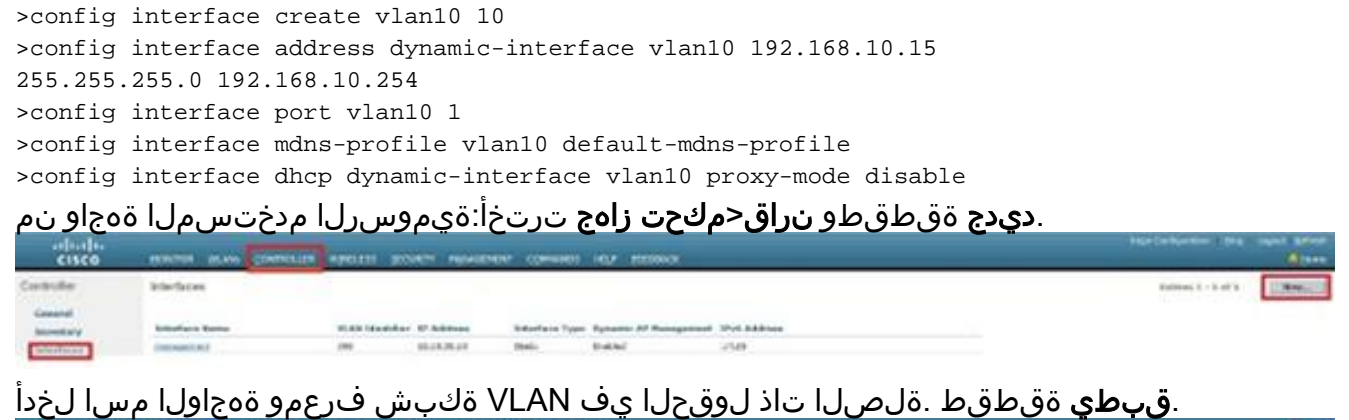

 $\sim$  Seck.  $\frac{1}{\left\vert \vec{q}\right\vert }$ **VUM SE** 

،لاثملا اذه يف .ةديدجلا ةهجاولا ىلع رقنا .ةشاشلا ىلع ةديدجلا ةهجاولا رهظت

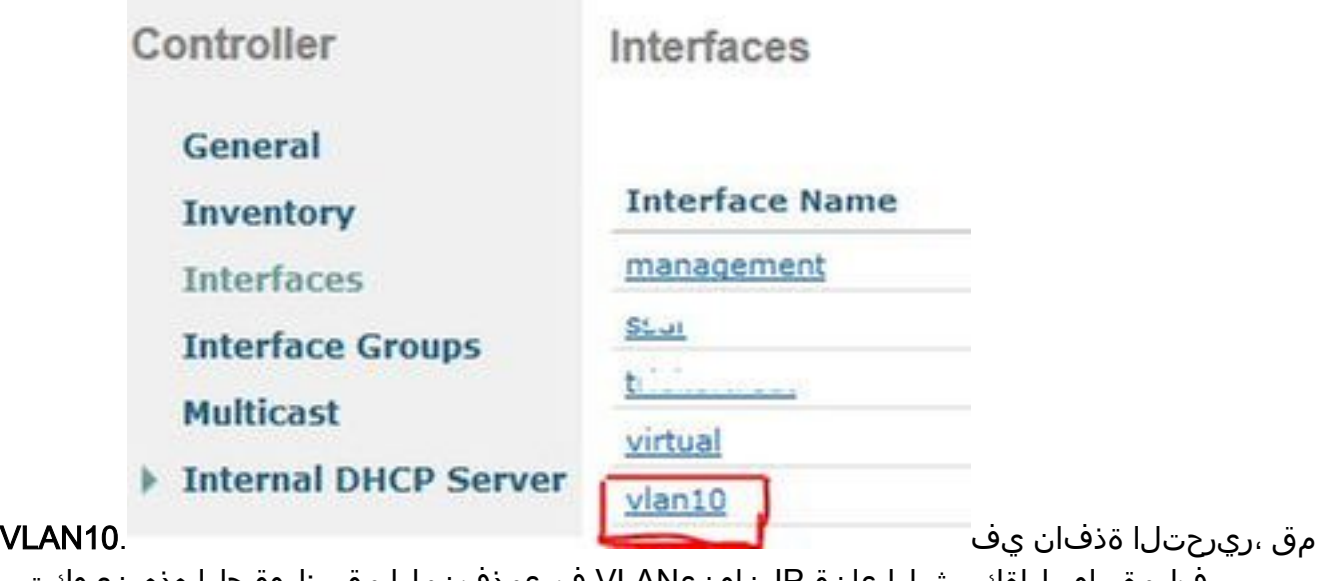

فلمةباوبلاةكبشلا عانقIP ناونعVLAN فرعمذفنملا مقر :لوقحلا هذه نيوكتب فيرعت

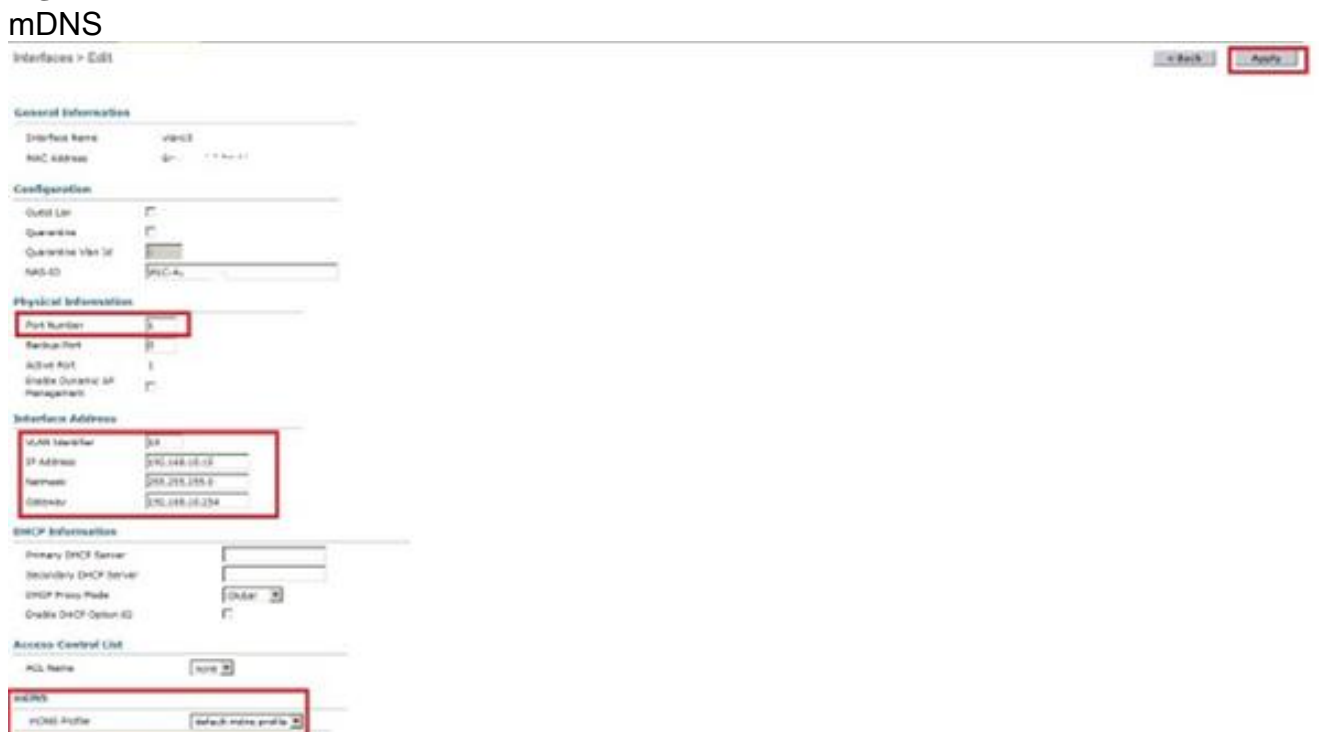

2. رورملا ةملك) WPA2-PSK نيمات :ةيلاتلI تادادعإلI مادختساب WLAN ةكبش ءاشنإب مق لفطتلا نيك مت متي ،يضارتفا لكشبطقف 802.11g ويدارل ا ةسايس(Cisco-chrome = رطس ةهجاو نم10 VLAN ىلإ وه مجرتييضارتفالا فيرعتلا فلم عم mDNS ماظن ىلع :رماوألا >config wlan create 1 blue >config wlan security wpa akm 802.1x disable 1 >config wlan security wpa akm psk enable 1

>config wlan security wpa akm psk set-key ascii cisco-chrome 1 >config wlan interface 1 vlan10 >config wlan radio 1 802.11g-only >config wlan ccx aironetIeSupport disable 1 >config wlan enable 1 .**بهذي** ةقطقطو **ديدج قلخي<WLANs ترتخأ:ةيموسرل**ا مدختسملا ةهجاو نم

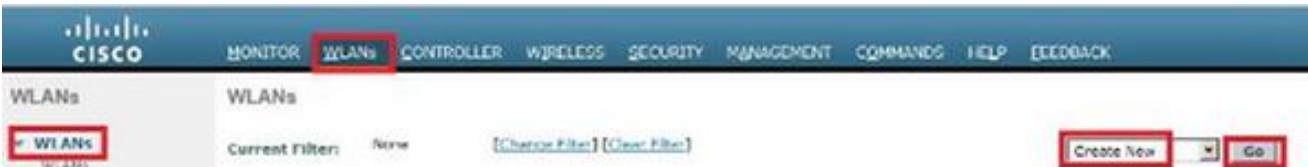

:لاثملا اذه حضوي امك ةلصلا تاذ لوقحلا يف تامولعملا لاخدإب مقو ةماعلا ةحفص رقنا WLANs > Edit 'blue'

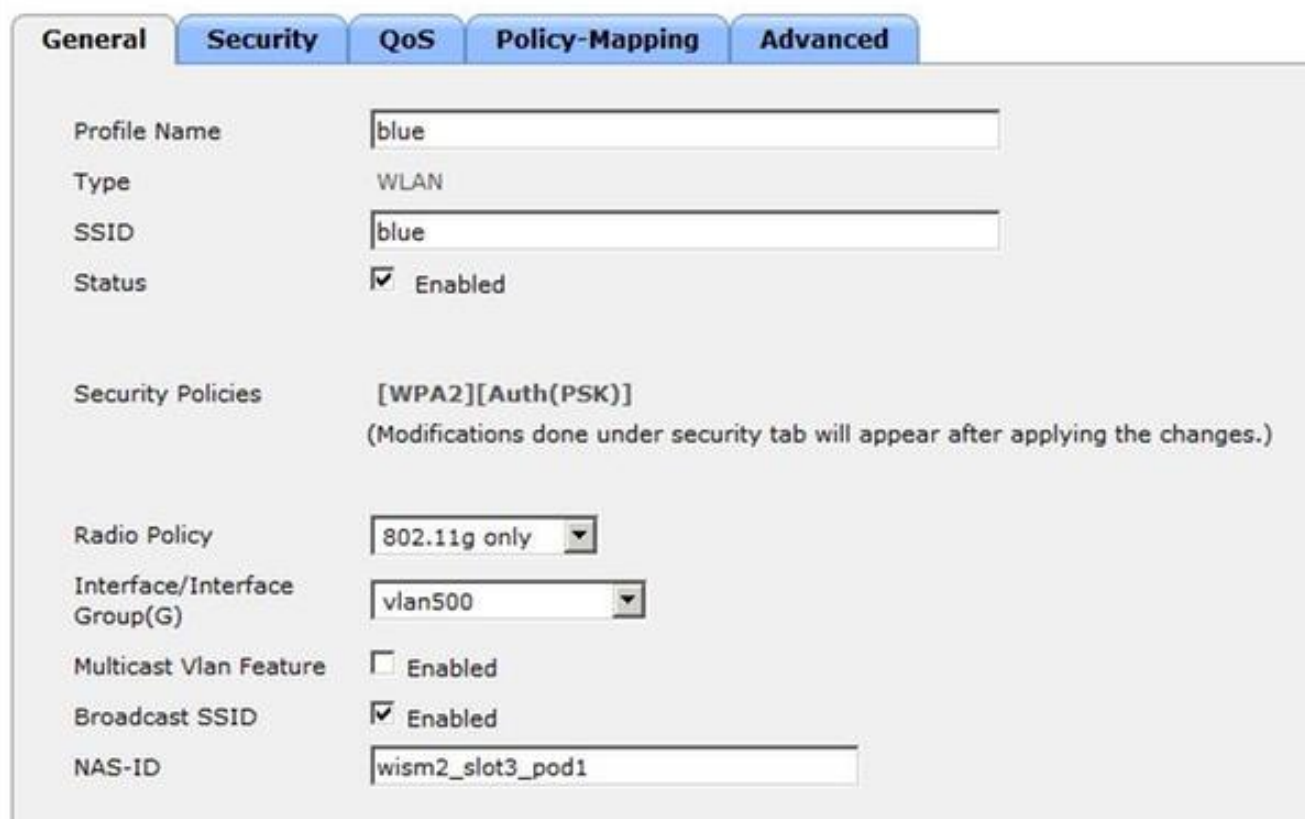

امك ةذفانلا نيوكتب مق .**2 ةقبطل**ا بيوبت ةمالعب ةعوبتم **نيمأتل**ا ةحفص رقنا :يلاتلا لاثملا حضوي

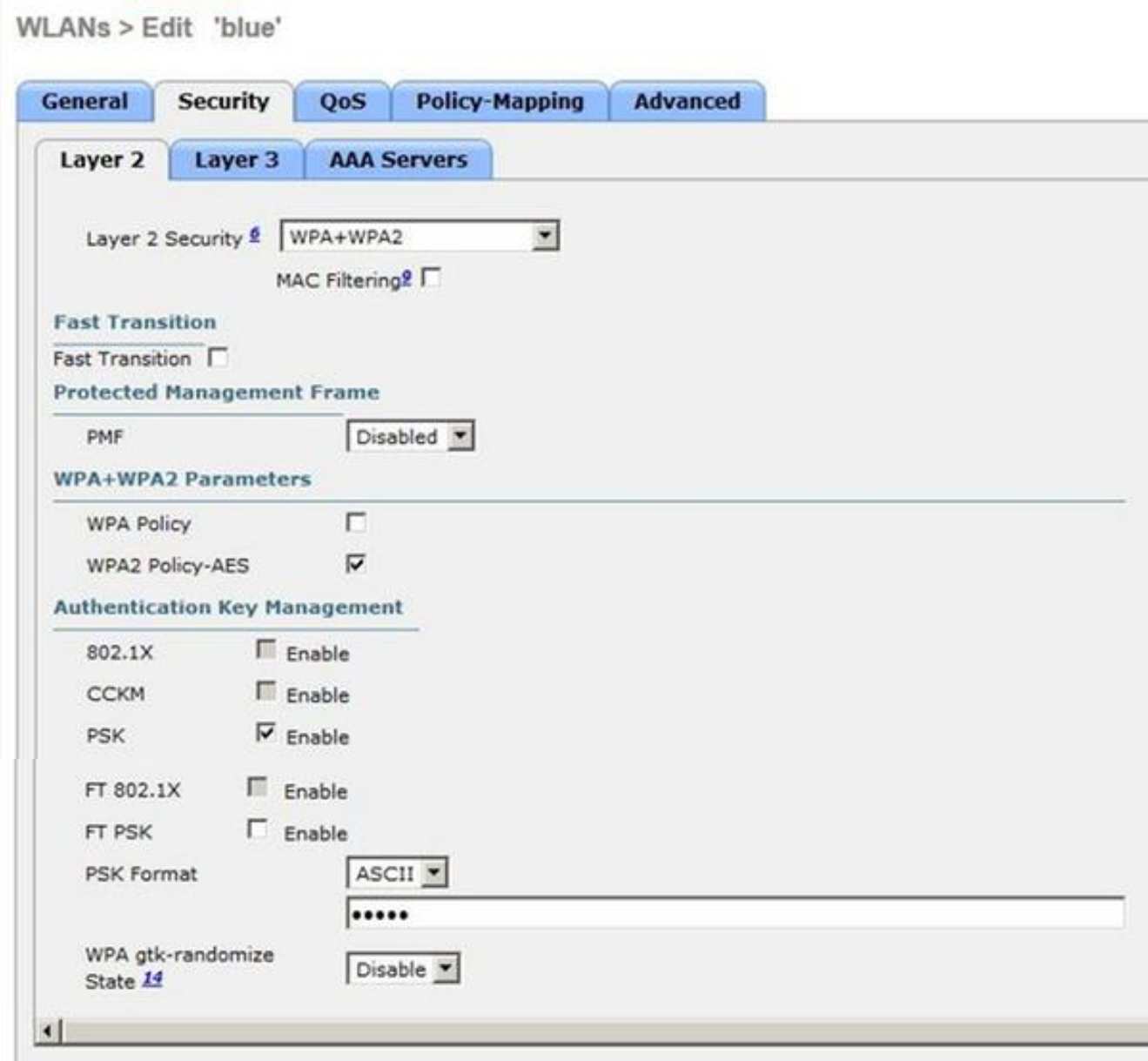

ةناخ ددح مث .Aironet IE نيكمت مدع نم دكاتو **ةمدقتم تارايخ** بيوبتلI ةمالع قوف رقنI نم profile-mdns-default رتخاو mDNS فيرعت تافلم ىلع لفطتلا نيكمتل رايتخالا .mDNS فيرعت فلمل ةلدسنملا ةمئاقلا

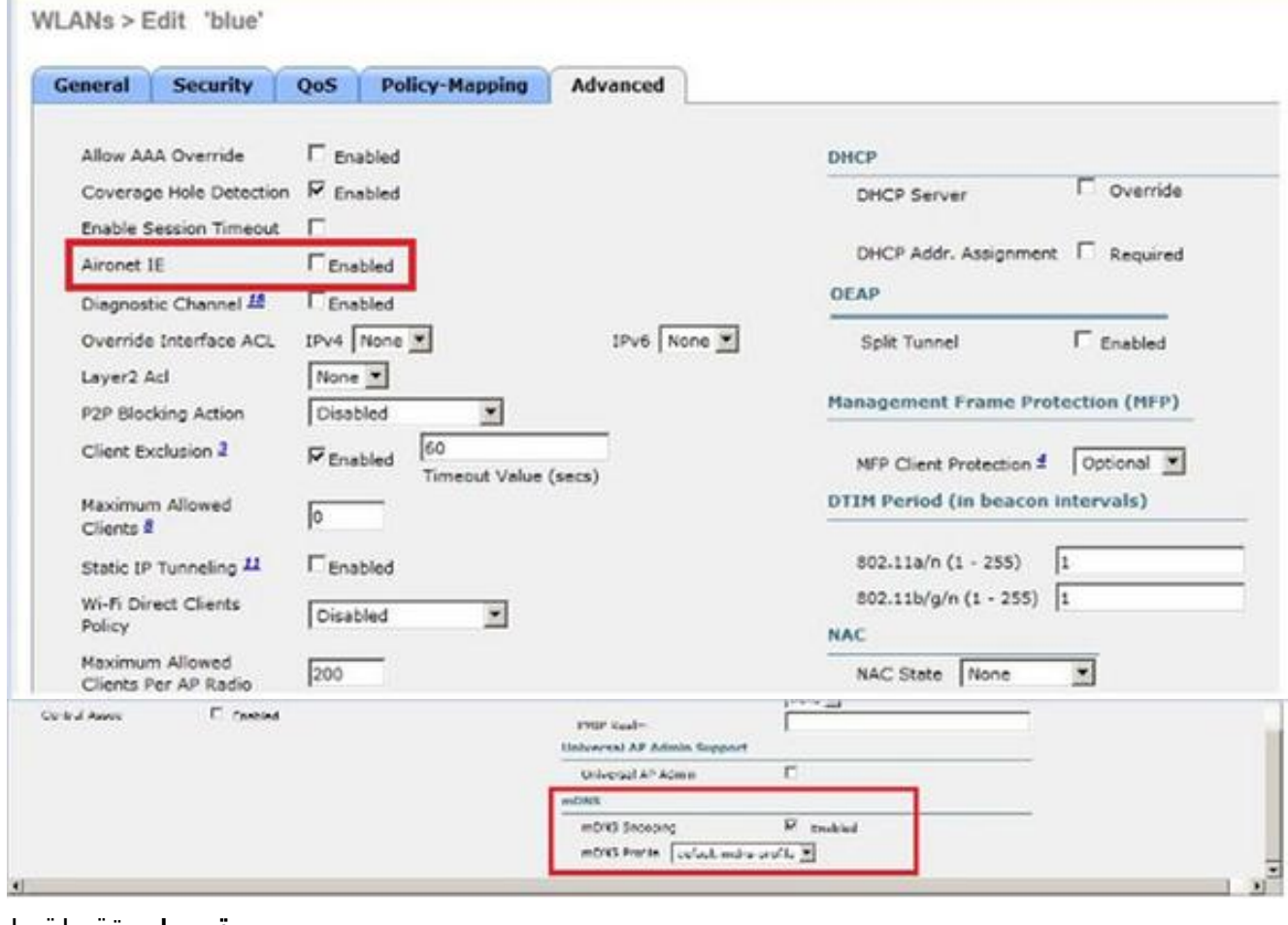

#### .**قبطي** ةقطقط Kitark | Apply WLANs > Edit "blue" Control Security Qui Policy-Mapping Advanced OKCP Profiling 싀 Final Exercise Contract Constitution person prodition

.هذه WLAN ةكبشب تسكيموركلاو يكلساللا ليمعلا ليصوتب مق 3.

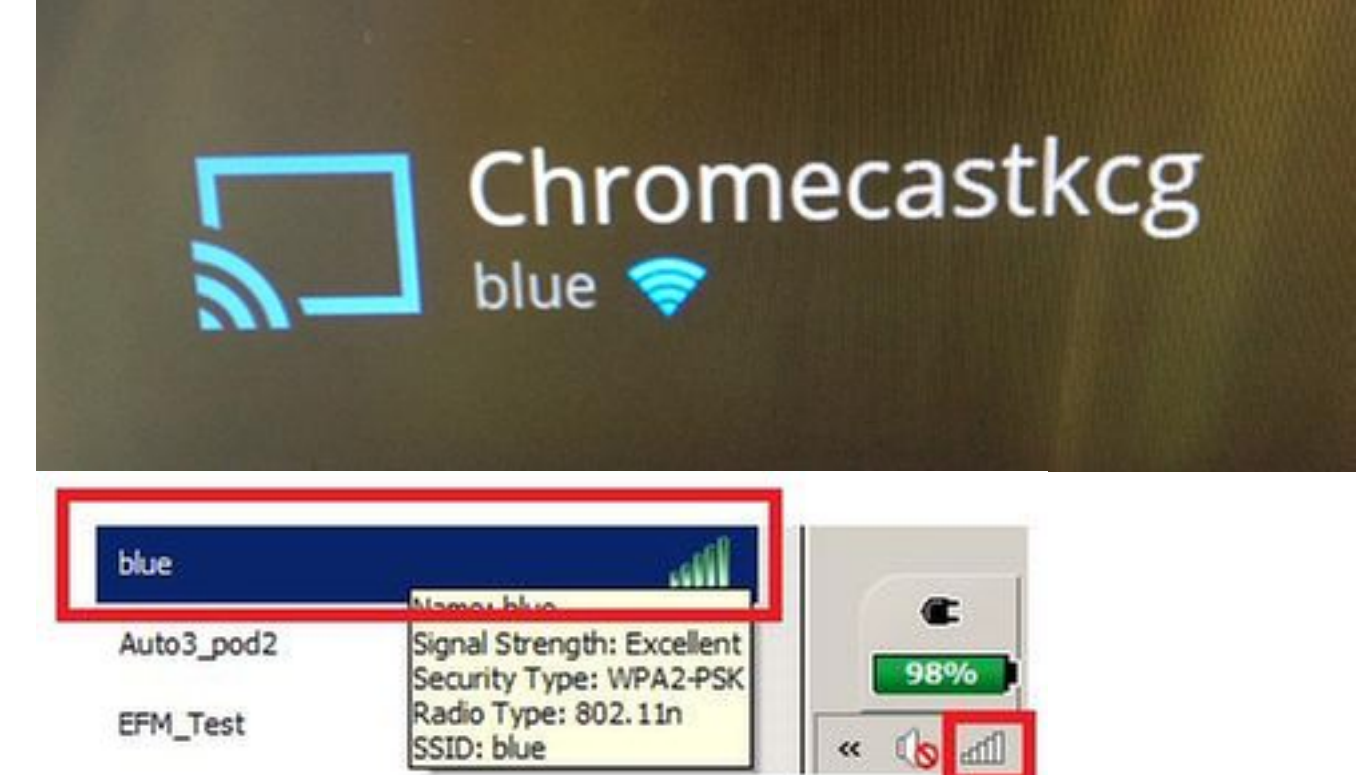

.طاقت لال ا ةشاشو Chromecast زاهج عقوم يكلساللا لي معلا ددحي.

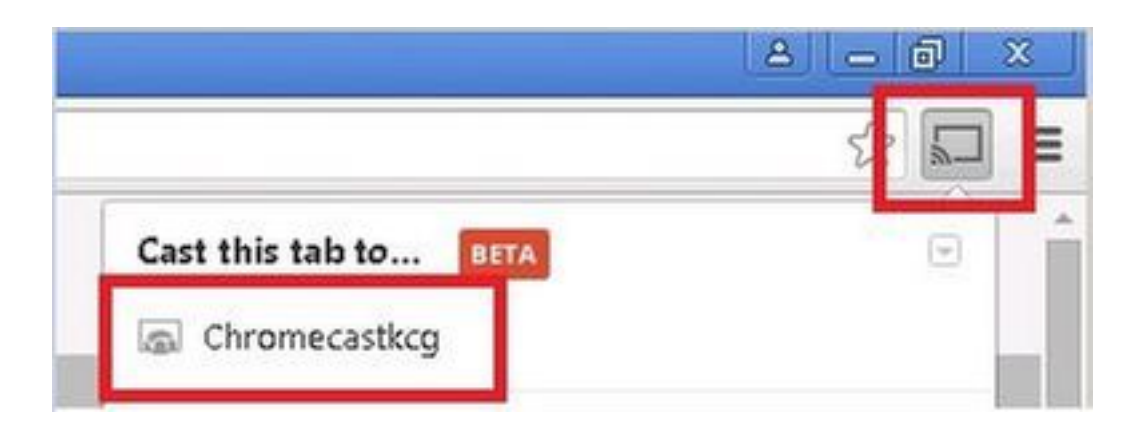

## ةفلتخم VLAN ةكبش/WLAN ةكبش يلع يكلساللا ليمعلاو تسكيموركلا

### ةكبشلل يطيطختلا مسرلا

ءالمعلاو A) WLAN (ةيكلساللا ةيلحملا ةكبشلا ىلع Chromecast ططخملا اذه حضوي ةيرەاظلا ةيلحملا تاكبشلاو B) (WLAN) ةيكلساللا ةيلحملا ةكبشلا ىلع نييكلساللا .ةفلتخمل (VLANs)

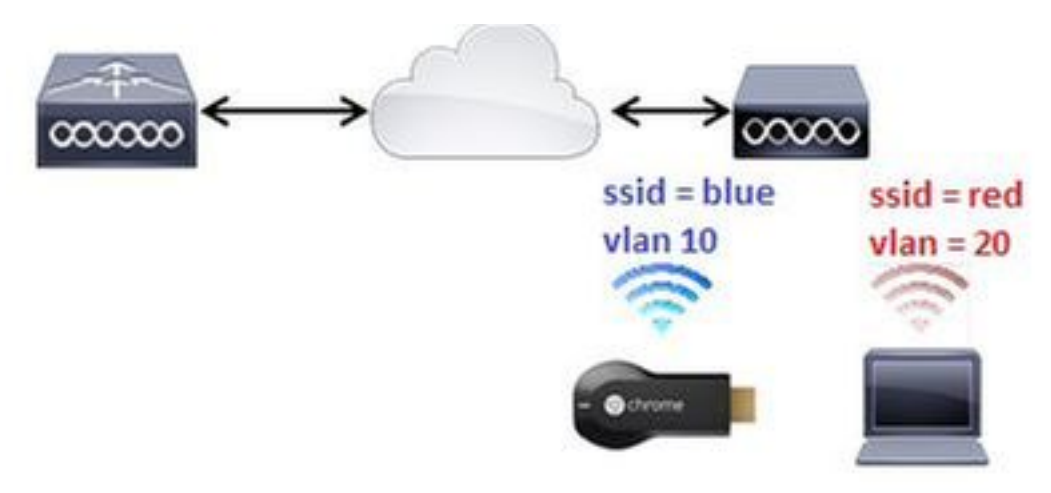

### نىوكتلا

- نم ديزم ىلء لوصحلل 1 ويرانيسلI نم 2 و 1 ت|وطخلI عجار .VLAN 20 ل WLAN B تفضأ .1 .عجرملا >config interface create vlan20 20 >config interface address dynamic-interface vlan10 192.168.20.15 255.255.255.0 192.168.20.254 >config interface port vlan20 1 >config interface mdns-profile vlan20 default-mdns-profile >config interface dhcp dynamic-interface vlan20 proxy-mode disable >config wlan create 2 red >config wlan security wpa akm 802.1x disable 2 >config wlan security wpa akm psk enable 2 >config wlan security wpa akm psk set-key ascii cisco-chrome 2 >config wlan interface 2 vlan20 >config wlan radio 2 802.11g-only >config wlan ccx aironetIeSupport disable 2 >config wlan enable 2
- 2. ليصوت Chromecast ب SSID Blue.

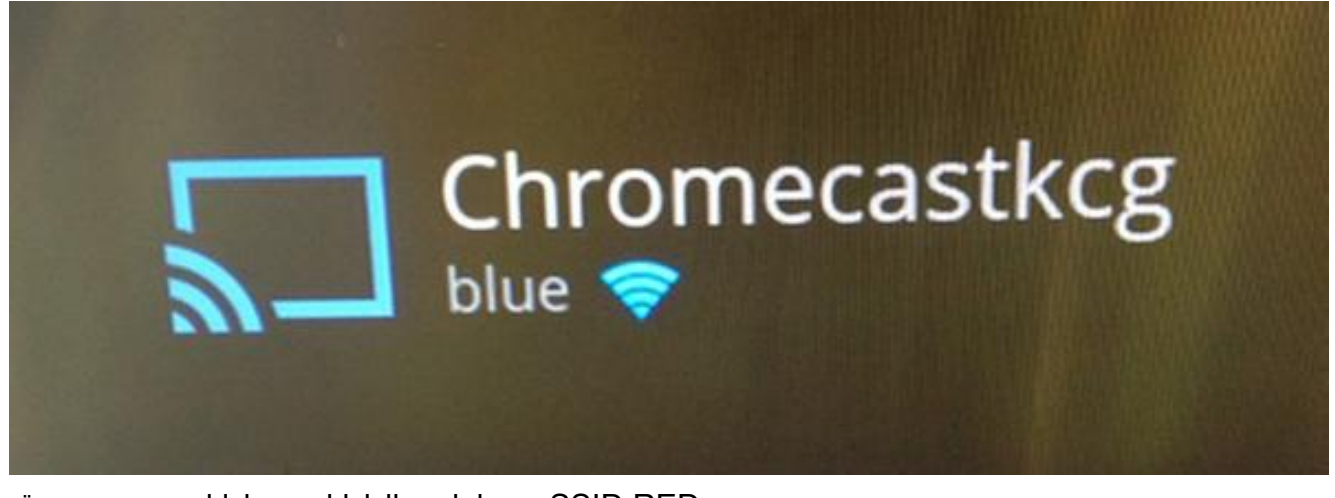

.RED SSID ب يكلساللا ليمعلا ليصوتب مق 3.

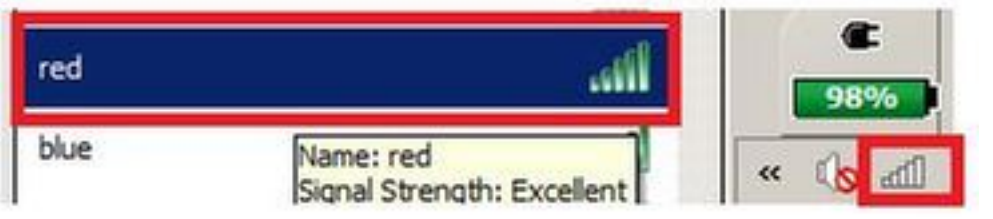

.Chromecast زاهج ىلإ ةشاش لاسرإ نآلا يكلساللا ليمعلا عيطتسي 4.

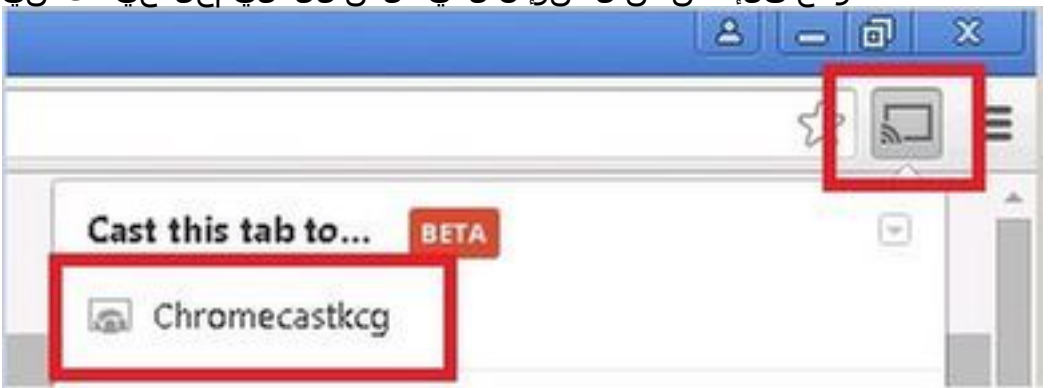

اذه يف اهترادإل تساكيمورك ىلع روثعلl ةيكذلI فتاوهلل نكمي ال :**ةظحالم** .ةشاشلI خسنل طقف ويرانءسلI اذه رابتخإ مت .ويرانءسلI

.يلحملا عضولا يف لوصولI طاقن نوكت امدنع طقف ويرانيسلI اذه لمعي :**ةظحالم** ةزيم لمعت ،يلحملا ليوحتلا - FlexConnect ةينقت يف لوصولا طاقنل ةبسنلاب نَامُ لِكَب) اهسفن VLAN ةكبش مدختست ةزَهجأل تَناك اذإ طَقف قباطملا خسنال .(Chromecast لاو لومحملا رتويبمكلا

## ءاسرإلا/ءارعلا ويرانيس

### ةكبشلل يطيطختلا مسرلا

WLC ىلع نييكلساللا ءالمعلاو WLC طبرلا ىلع Chromecast يطيطختلا مسرلا اذه حضوي .يجراخلا

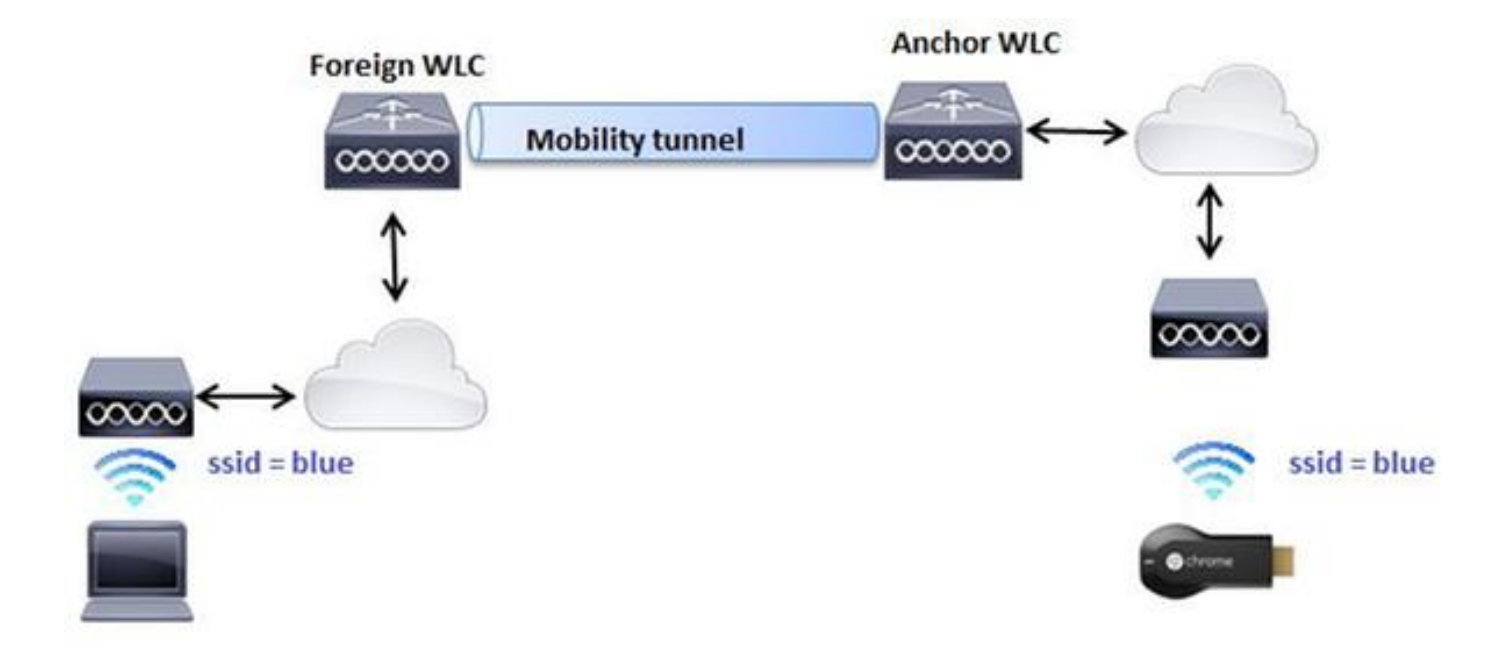

### نيوكتلا

- ةيلحملا ةكبشلا يف مكحتلا مئاوق نم لك ىلع WLAN تاكبش ءاشنإب مق 1. 1. ويرانيسلا 2 ةوطخلا رظنا .ةقباطتم تادادعإب (WLCs (ةيكلساللا
- ةيلحملا ةكبشلا يف مكحتلا مئاوق نم لك نيب لقنتلا ةيلباق لاجم ءاشنإب مق .2 :رماوأل| رطس ةهجاو نم .(WLC) ةيكلسالل|

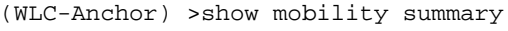

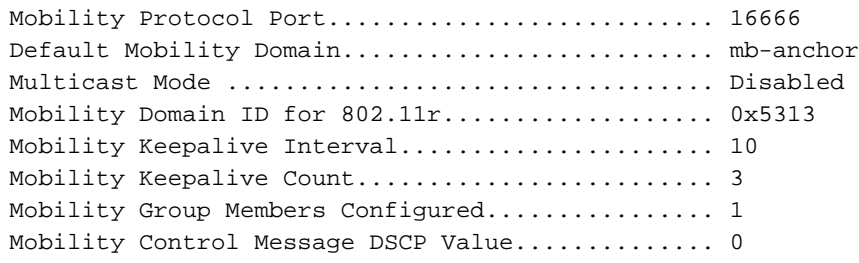

Controllers configured in the Mobility Group MAC Address IP Address Group Name Multicast IP Status bc:16:65:c2:aa:c0 10.88.244.87 mb-anchor 0.0.0.0 Up

(WLC-Foreign) >show mobility summary

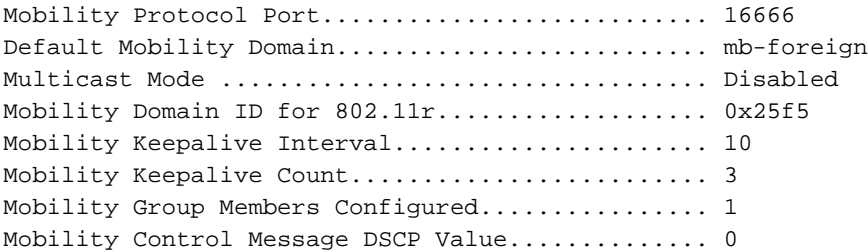

Controllers configured in the Mobility Group MAC Address IP Address Group Name Multicast IP Status 6c:20:56:b8:ba:40 10.10.30.10 mb-foreign 0.0.0.0 Up

(WLC-Anchor) >config mobility group member add 6c:20:56:b8:ba:40 10.10.30.10 mb-foreign (WLC-Foreign) >config mobility group member add bc:16:65:c2:aa:c0 10.88.244.87 mb-anchor (WLC-Anchor) >show mobility summary

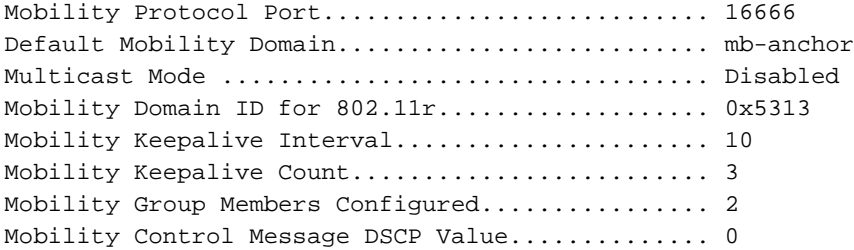

Controllers configured in the Mobility Group MAC Address IP Address Group Name Multicast IP Status 6c:20:56:b8:ba:40 10.10.30.10 mb-foreign 0.0.0.0 Up bc:16:65:c2:aa:c0 10.88.244.87 mb-anchor 0.0.0.0 Up

(WLC-Foreign) >show mobility summary

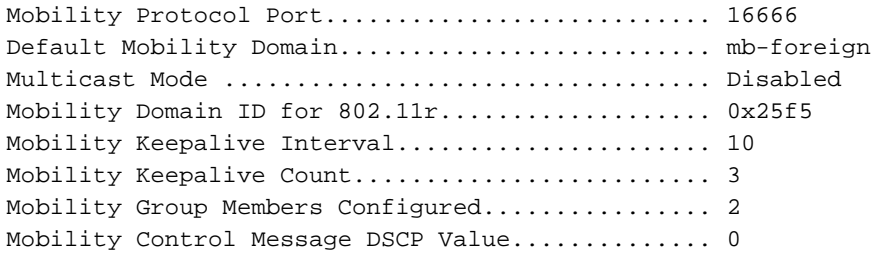

Controllers configured in the Mobility Group MAC Address IP Address Group Name Multicast IP Status 6c:20:56:b8:ba:40 10.10.30.10 mb-foreign 0.0.0.0 Up bc:16:65:c2:aa:c0 10.88.244.87 mb-anchor 0.0.0.0 Up

ةيلحملا ةكبشلا يف مكحتلا رصنع طبرل اهطبر مت يتلا WLAN ةكبش نيوكتب مق 3. :رماوألI رطس ةهجاو نم .(WLC) ةيكلساللI

(WLC-Anchor) >config wlan disable 1 (WLC-Anchor) >config wlan mobility anchor add 1 10.88.244.87 (WLC-Anchor) >config wlan enable 1

(WLC-Foreign) >config wlan disable 1 (WLC-Foreign) >config wlan mobility anchor add 1 10.88.244.87 (WLC-Foreign) >config wlan enable 1 <u>لقنت لا تاعومجم نيوكت</u> عجار ،ةيموسرلI مدختسملI ةهجاو تاميلعت ىلع لوصحلل

[\(GUI\).](/content/en/us/td/docs/wireless/controller/8-0/configuration-guide/b_cg80/b_cg80_chapter_010001101.html#ID270)

.WLC مكحتلا رصنع ىلع Blue SSID ب Chromecast ليصوتب مق 4.

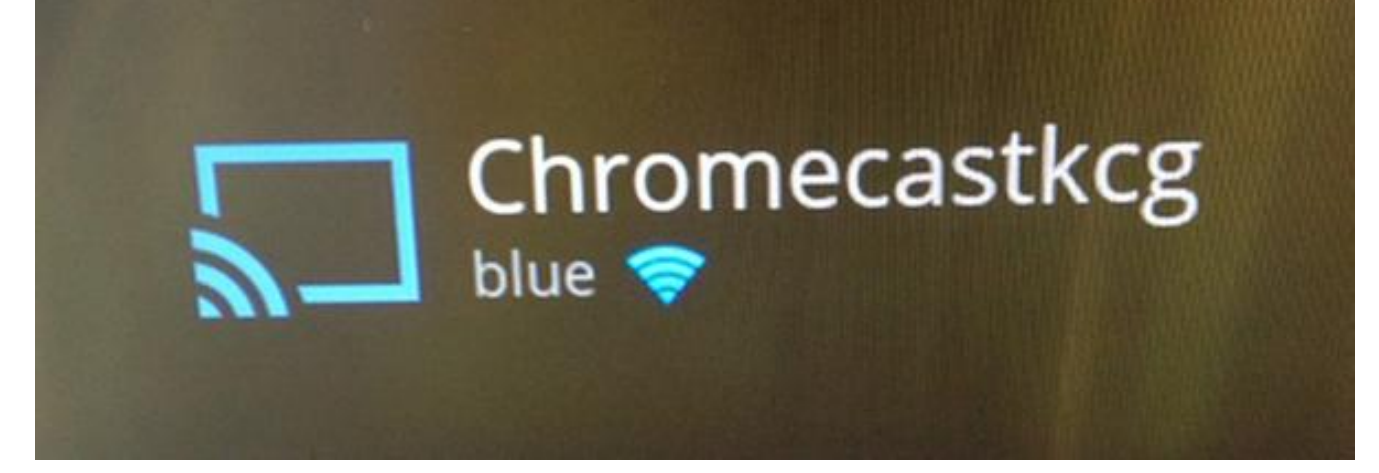

ةكبشلا يف مكحتلا رصنع يف Blue SSID ب لومحم رتويبمك زاهج ليصوتب مق 5.

.ي.جراخلا (WLC) ةيكلس|لل| ةيلحمل|

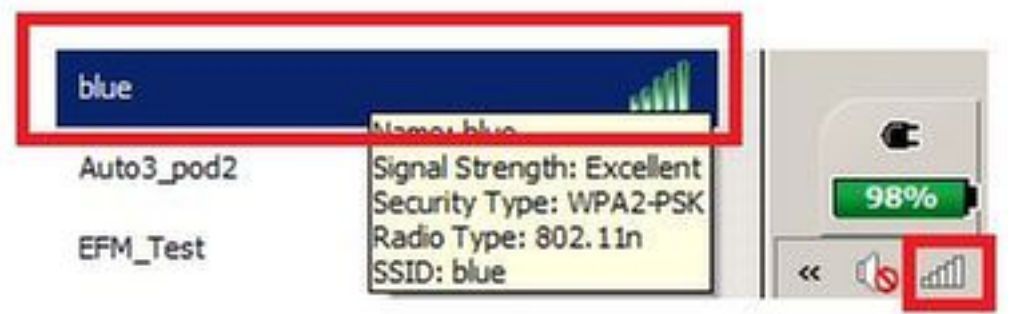

.ةطقتلملا ةشاشلل Chromecast زاهج ناكم لومحملا رتويبمكلا ددحي 6.

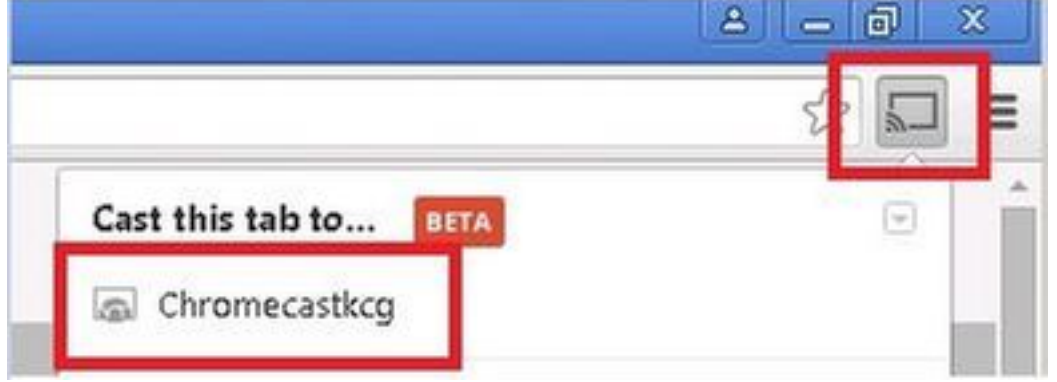

## بلطلا ةمدخ مادختسإ

نا جاتحي ةمدخ بـلط دناسي طقف نا تاقيبطت/فتاوه نم chromecast ةادا تـفشتكا in order to i فورظ كانه .WLC لا ىلع forwarding تنكم multicast و VLAN هسفن لا ىلع مهنم نانثإ نوكي ل<u>يل د</u> عجار ،ليصافتلا نم ديزمل .ةفلتخم VLAN تاكبش يف اونوكي نأ نكمي ثيح ةنيعم 7.6 رادص إلى الى ات لا دنتسملل [Chromecast رشن](/content/en/us/td/docs/wireless/controller/technotes/7-6/chromecastDG76/ChromecastDG76.html)

# ةحصلا نم ققحتلا

.حيحص لكشب نيوكتلا لمع ديكأتل مسقلا اذه مدختسا

مجرتم ةادأ" مدختسا .show <u>رماوأ ضءب (طقف نيل جسملاءالمعليل) جارخالا محرتء ةادأ معدت</u> .show رمألا جَرخُمل ليلحت ضرعل "جارخإلا

.ىنميلا WLAN ةكٻشب نييكالسالJI ءالمعلاو Chromecast زاهج لـيصوت نم ققحت .1 >show client wlan 1

```
Number of Clients in WLAN............................. 1
MAC Address AP Name Status Auth Protocol Port Wired Mobility Role Device Type
   ----------------- ----------------- ------------- ---- ---------------- -----
80:d2:1d:4a:69:86 APe4c7.228a.4bf3 Associated Yes 802.11n(2.4 GHz) 1 No Local Unknown
00:f4:b9:0b:14:19 APe4c7.228a.4bf3 Associated Yes 802.11n(2.4 GHz) 1 No Local Unknown
chromecast mac address
```
wireless client mac address

ةيلحملا ةكبشلا يف مكحتلا رصنع ةطساوب Chromecast زاهج فاشتكا نم ققحت 2..(WLC) ةيكلس|لل

>show mdns domain-name-ip summary

Number of Domain Name-IP Entries.................. 2

DomainName MAC Address IP Address Vlan Id Type TTL Time left (sec) (sec) -------------------- ---------------- ---------------- ------- ------ ------ ------ Chromecastkcg.local. 80:d2:1d:4a:69:86 192.168.10.66 10 Wireless 4725 4411

Service Name..................................... chromecast Service String................................... \_googlecast.\_tcp.local. Service Id....................................... 8 Service query status................................ Enabled Service LSS status............................... Disabled Service learn origin............................. Wireless Number of Profiles............................... 1 Profile.......................................... default-mdns-profile Number of Service Providers ....................... 2 Number of priority MAC addresses ................ 0 ServiceProvider MAC Address AP Radio MAC Vlan Id Type TTL Time left (sec) (sec) -------------------- ---------------- ---------------- ------- ------ Chromecastkcg.\_googlecast.\_tcp.local. 80:D2:1D:4A:69:86 34:DB:FD:0B:9C:90 10 Wireless 4500 4410

Chromecast's name

# اهحالصإو ءاطخألا فاشكتسا

>show mdns service detailed chromecast

.اهحالصإو نيوكتلا ءاطخأ فاشكتسال اهمادختسا كنكمي تامولعم مسقلا اذه رفوي

مجرتم ةادأ" مدختسا .show <u>رماوأ ضءب (طقف نيل جسملاءال.معليل) جارخالا مجرت م ةادأ معدت</u> .show رمألا جَرخُمل ليلحت ضرعل "جارخإلا

.debug رماوأ مادختسإ لٻق <u>حيحصت للرماوأ لوح ةموم تامولعم</u> ىلإ عجرا :<mark>ةظحالم</mark>

لى كشت اذه تيرحت in order to رمأ **debug mdns all enable ل**ا تالخد **.** 

ةمجرتلا هذه لوح

ةي الآلال تاين تان تان تان ان الماساب دنت الأمانية عام الثانية التالية تم ملابات أولان أعيمته من معت $\cup$  معدد عامل من من ميدة تاريما $\cup$ والم ميدين في عيمرية أن على مي امك ققيقا الأفال المعان المعالم في الأقال في الأفاق التي توكير المالم الما Cisco يلخت .فرتحم مجرتم اهمدقي يتلا ةيفارتحالا ةمجرتلا عم لاحلا وه ىل| اًمئاد عوجرلاب يصوُتو تامجرتلl مذه ققد نع امتيلوئسم Systems ارامستناء انالانهاني إنهاني للسابلة طربة متوقيا.